# Tips and tricks for panoramas and renderings

# 2020 Fusion

#### **Getting Started with 360° Panoramas**

0

Go to **Manage** > **System** > **Dealer Details** and enter your name and your email address. If you'd rather view the panorama before sending to your client, enter your email in the recipeint field and forward the link to your client later.

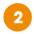

While in Perspective, go to the **View** tab and select **Presentation Plus**. A wired rendering cannot be converted into a panorama.

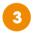

Go to **File > Export > 360 Panorama Export** and click the **Export** button to export the panorama.

#### **Placing the Camera**

- Put the focal point at eye-level (minimum 1,60m)
- Place the viewer in the middle of the room
- Choose the viewer location wisely (do not 'stand' on the kitchen island)

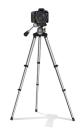

# **General Tips**

- Is your room complete? Have you installed doors & windows?
- What do you see outside of the room? Can you look through the windows? Take a picture of the area around your client's home, like their garden, and use it as a background view
- Play around with daylight settings to see how it affects the room
- Make sure items are placed properly. For example, center mirrors above sinks
- Can you open every window, door, or cabinet door?
- Avoid exhibit faceting by checking knobs, jars, bowls and other items
- Show all of your customer's renderings and floor plans on one page with the multi-view print
- To increase panorama quality, go to File > Options > Internet Settings and choose a quality level: Low/Medium/High/Ultra

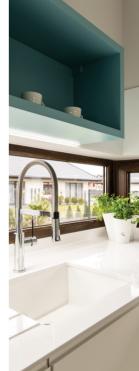

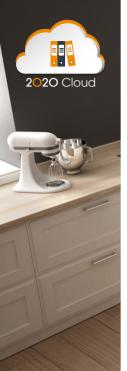

# Decorating with 2020 Cloud

- Use plants, appliances and wall art from 2020 Cloud to create a lived-in atmosphere
- Add realistic details like electrical sockets
  and switches
- Change colours, textures and sizes of decorative items to fit your design
- Choose accessories wisely: bread on board, full cutlery...don't place supplies on worktops randomly (Ask yourself, "How would you do it at home?")
- Put customized pictures in frames on the wall and in television screen

Check 2020 Cloud regularly for new items!

#### **Adding Realistic Lighting**

- Insert under cabinet lighting to create a nice effect when showing the night setting and to support additional sales
- · Check for odd shadows caused by lighting settings
- If you're using ceiling lights, make sure they're all the same material as each other (glossy, matte, colour...)
- Play with the sunlight settings and try choosing a sunlight direction
- Add blinds on windows—this finishes the room and adds a nice, real-life effect when sun shines through the windows
- For a glossy effect on floor tiles, place a transparent glass box over the floor
- With the lighting control panel (under the Editing Tools Tab), you can change colour and intensity of lights
- The smaller the light or lightbulb, the more focused the light—you can still change intensity
- Because lamps do not include a light source, place an under-cabinet light beneath the lamp to show light from the lamp (resize the light to match the size of the lamp and group them together)

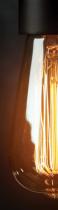

#### Find more product support:

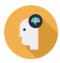

# **Knowledge Center**

Find tips and answers to common questions in our knowledge center, a collection of how-to articles about 2020 Fusion. Browse articles at **2020spaces.com/knowledge-center**.

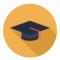

# Training

Get the most out of your 2020 investment with our training solutions. Choose from classroom training or virtual, instructor-led classes at **2020spaces.com/training/2020fusion**.

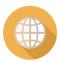

# Community

Ask questions, share ideas and connect with peers and our own 2020 Fusion experts on our online community. Get started today at **2020spaces.com/community**.